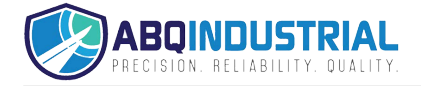

# **1 nstruction manual for Corona discharge checker MK720**

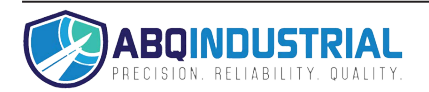

## **Introduction**

Thank you for purchasing Corona Discharge Checker MK-720 (hereinafter called "the checker"). To ensure your safety and prevent the danger, please read "Safety Cautions" carefully and make sure to use the checker correctly.

●JFE Advantech cannot accept any responsibility for misuse of this product, for any damaged to the product that occurs during use, for any defects, or for any damages resulting from use of this product, except in cases where it can be proven legally responsible for these.

●JFE Advantech cannot accept any responsibility for damages or financial losses resulting from loss of data caused by failure or repair of the checker, battery drainage or any other reasons. We recommend that critically important data be backed up on multiple data storage media. In addition, under any circumstances we cannot accept any responsibility for loss or damage of data stored in the instrument.

●Specifications and functions of this product including accessories are subject to change without notice for the purposes of continual improvement.

●The contents of this users' manual are subject to change without notice.

●If you find any errors in this manual or find its contents difficult to understand, please contact us.

●JFE Advantech cannot accept any responsibility for a damages or financial losses resulting from the use of this user's manual or or the checker or on for any claims from third party.

●If your user's manual was incorrectly bound or incomplete, please contact us for a replacement.

## **Safety cautions**

Some important points to be observed are listed to ensure and correct use of the product. It contains to avoid the danger of harming yourself or others and to avoid the risk of property damage. Read all explanations carefully and make sure to use the checker correctly.

## Explanation of icon types

denotes "points to be careful about."

denotes "actions that must be done."

denotes "actions that must be avoided."

Meaning of specific icons:

Unspecified general cautions, warnings and danger alerts

Other general actions that should be taken

Do not disassemble

Do not wet or expose to moisture

Do not touch with wet hands

Other general actions that should be avoided

# ●Points to remember when using the instrument

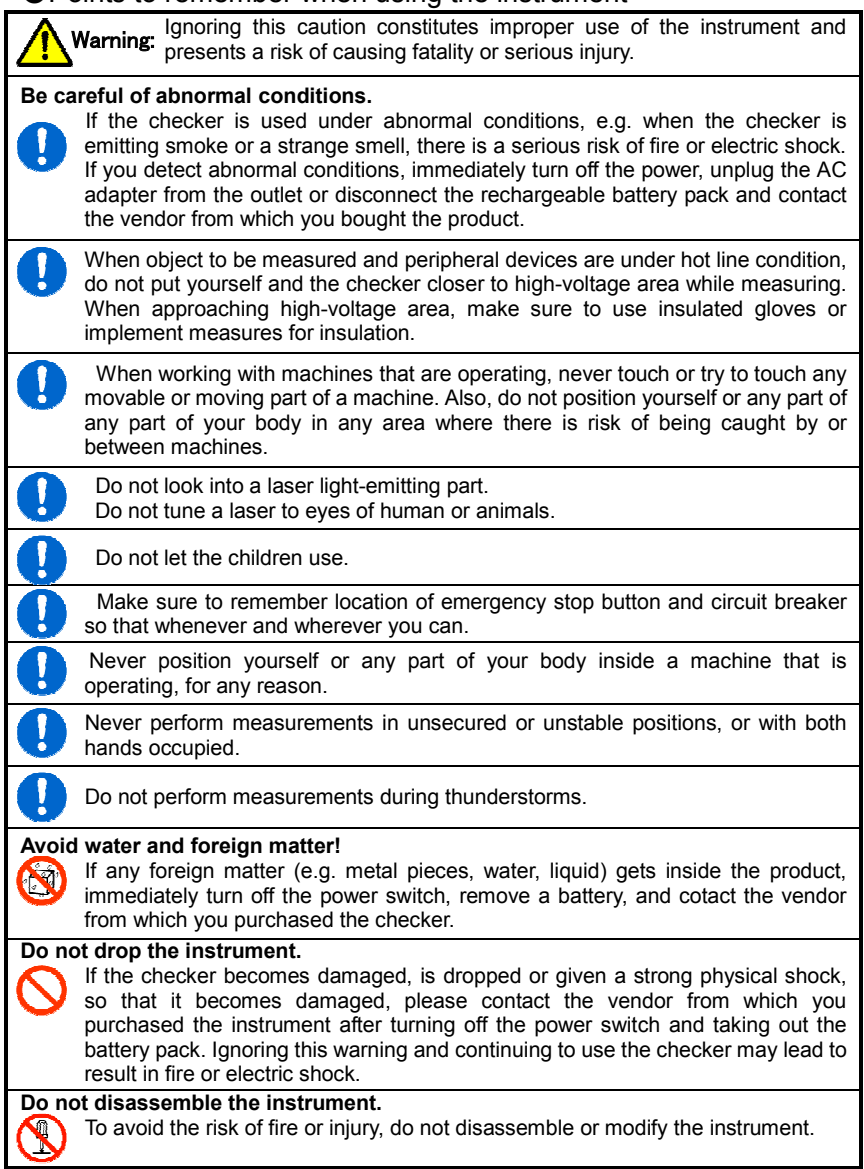

## ●Points to remember when using the instrument

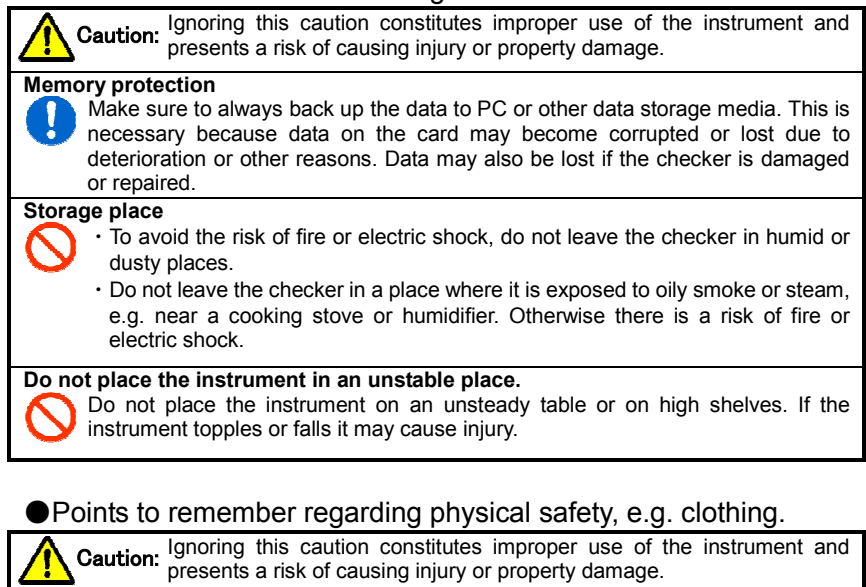

 If you have long hair, bind it at the back and roll it up, to avoid the risk of hair getting entangled in any moving parts while working with operating machines.

 Always wear appropriate safety equipment (helmet, dust-proof goggles, safety shoes, Insulated glove, etc.).

 Always wear a helmet when working in places where there are obstacles near head level.

Wear proper safety shoes, with steel toecaps and oil-proof soles.

 Do not wear ill-fitting work clothes (especially if very loose). Also, make sure to button up or hook up the sleeves of your work clothes so that they cannot get entangled in any moving machine parts.

Never work with the checker after taking medication with strong side effects, non-prescription drugs or alcohol.

## **Cautions on use**

Since this checker is a precision device, if it is improperly used or roughly handled, it may become damaged or fail to save data correctly. To ensure proper use of the checker, carefully read and observe the following cautions.

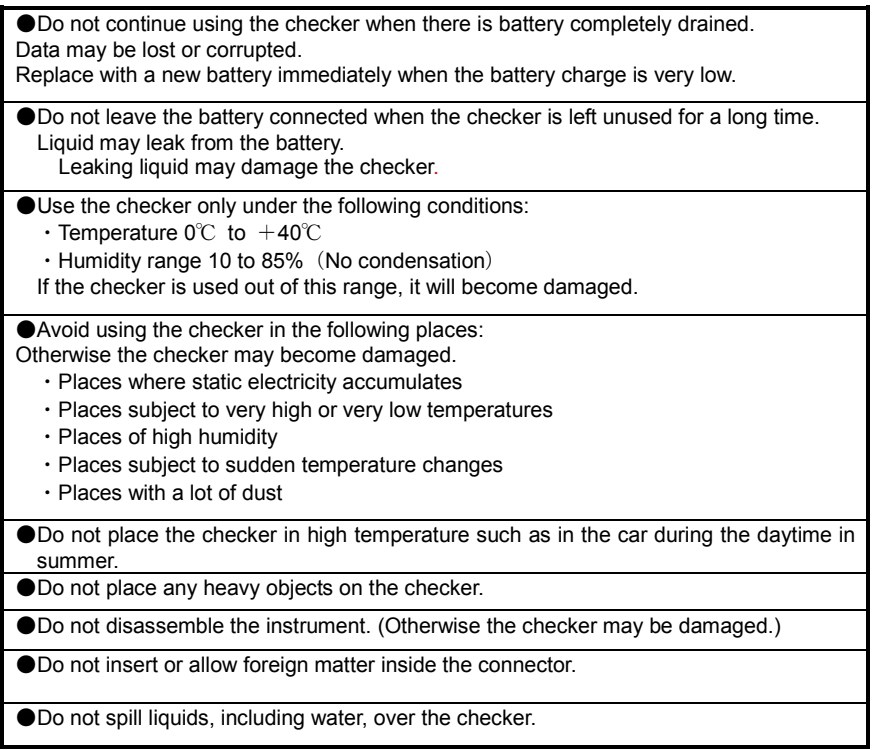

## **Cautions when discarding**

When discarding the checker, please comply with the laws or regulations of local government in your country.

## Table of Contents

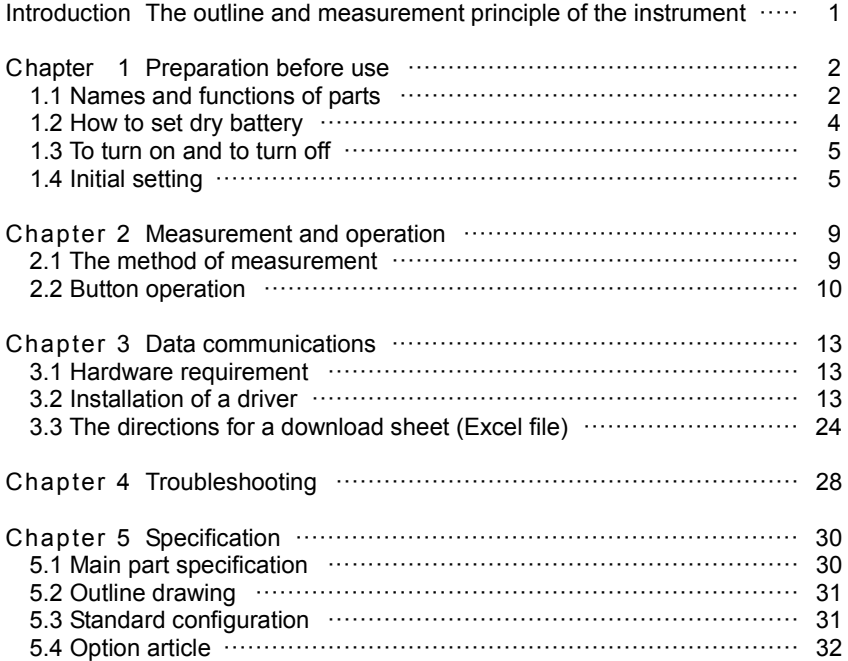

#### **Introduction** The outline and measurement principle

This instrument measures and memorizes the corona discharge accompanying insulated degradation.

Insulated degradation is told according to the sound pressure state of corona discharge.

If the corona discharge accompanying insulated degradation of AC-power-supply equipment arises, an ultrasonic wave will occur over a broadband.

Since this ultrasonic wave produces strength synchronizing with a power supply phase, if frequency analysis is conducted after detecting detection sound, the double ingredient of power supply frequency will appear strongly.

With this instrument, electric discharge can be detected by detecting the strength of the double ingredient of this power supply frequency, without being subject to the influence of sound other than electric discharge.

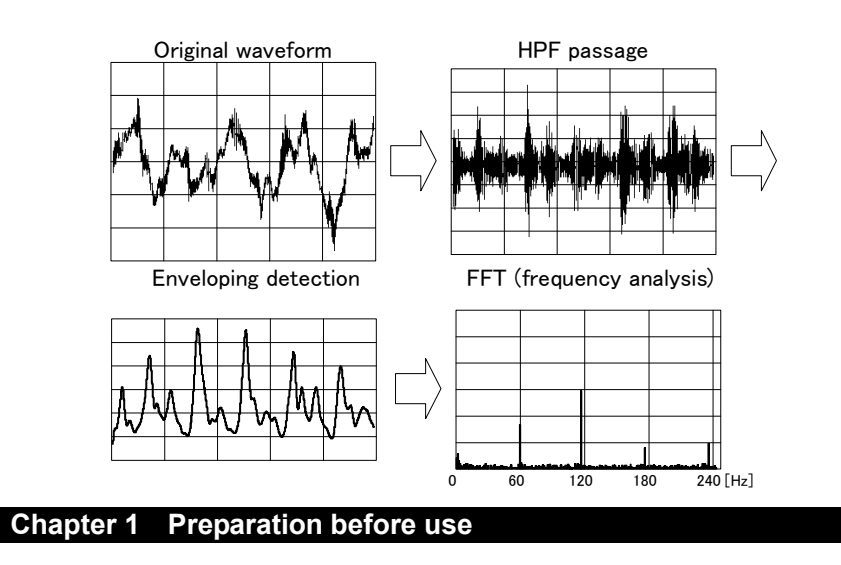

## ◆ 1.1 Names and functions of parts

◆◆ 1.1.1 Main unit

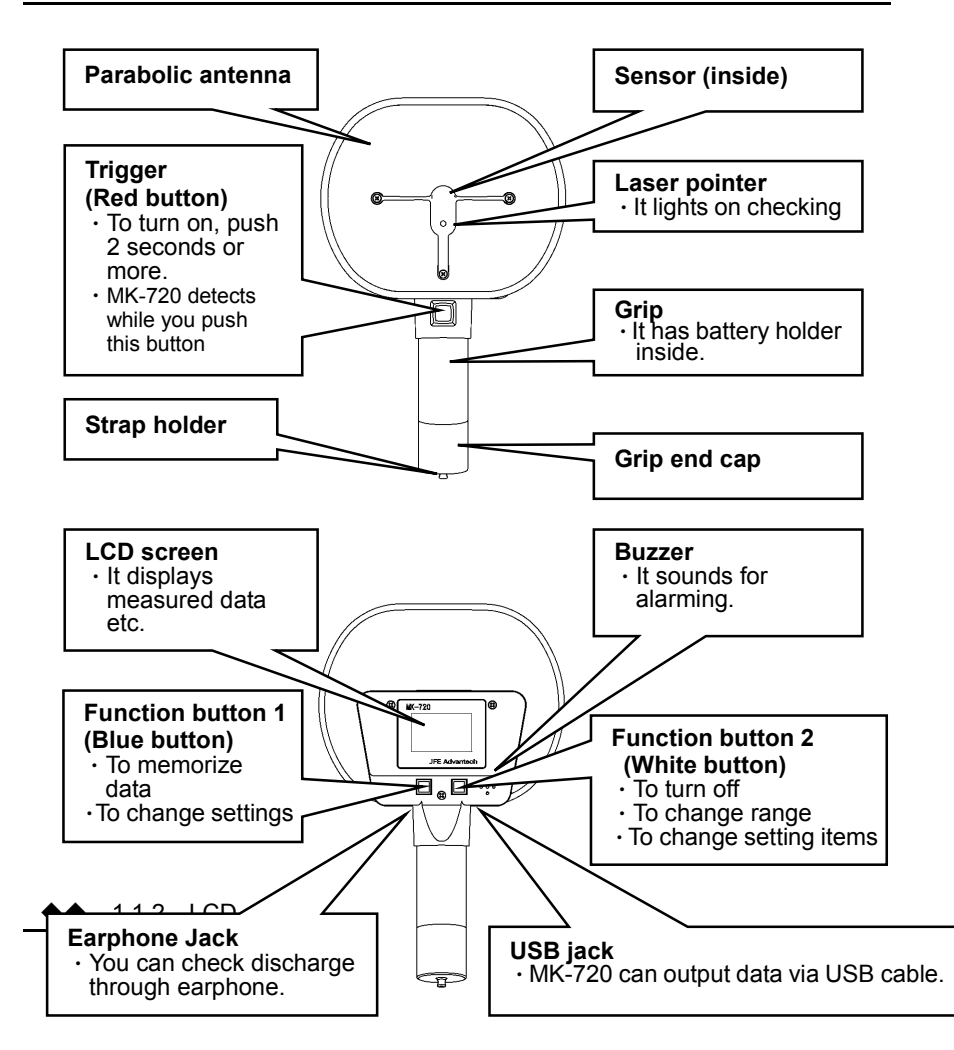

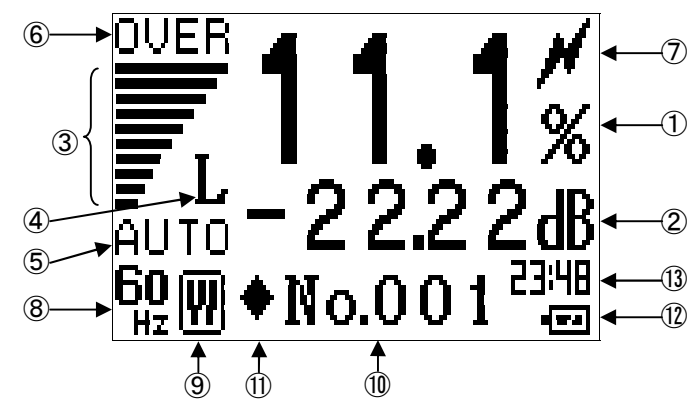

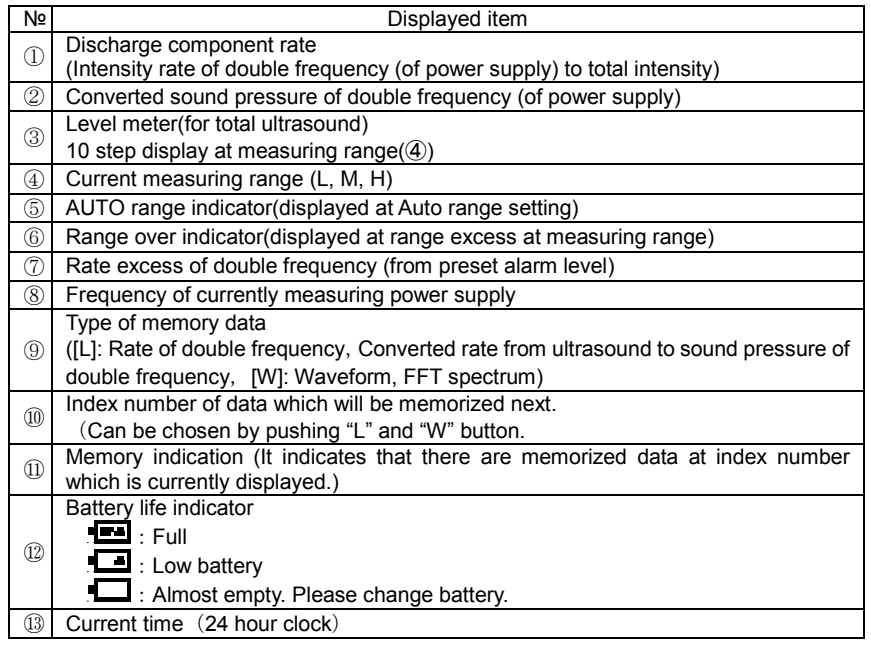

 $\oslash$  What is double frequency?<br>It means spectrum comp It means spectrum component of frequency which is twice of power supply frequency (100Hz or 120Hz).

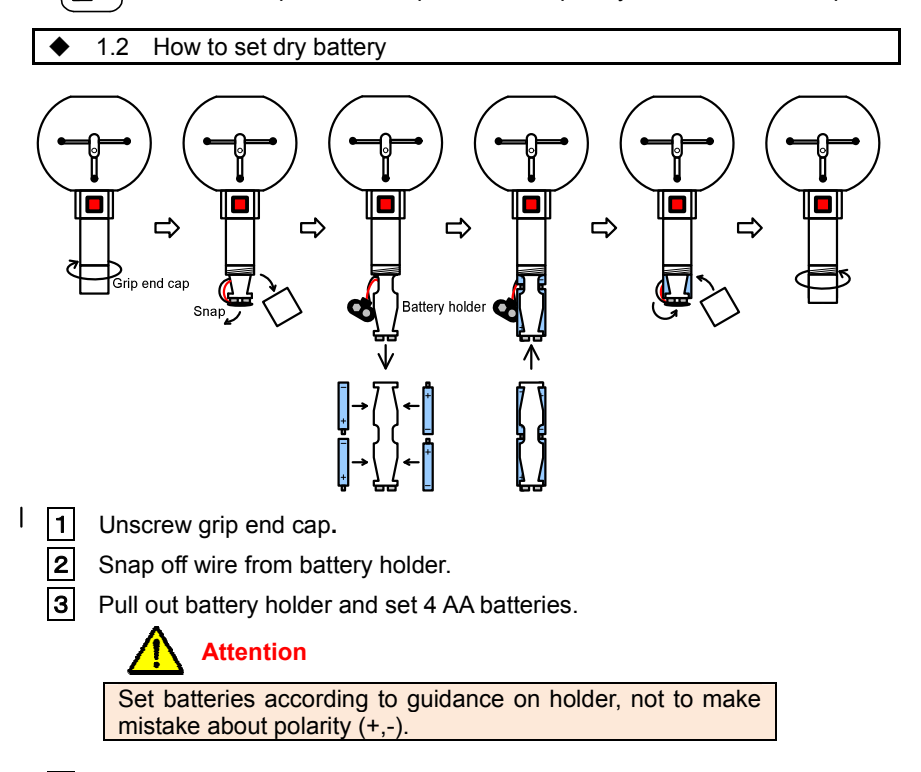

4 Set battery holder into grip and connect wire. And set grip end cap.

#### ◆ 1.3 To turn on and to turn off

【To turn on at measuring mode】 Push red button for 2 seconds or more. Clock setting screen is displayed in the case inner clock is reset due to low battery etc. Red

#### 【To turn on at setting mode】

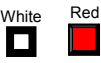

Keep pushing red button and white one until MK-720 turns on.

【To turn off】

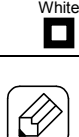

Push white button until MK-720 turns off.

**MK-720 automatically turns off after non-operation for 5 minutes. (MK-720 does not execute automatic power off when it is connected with PC.**)

◆ 1.4 Initial setting

MK-720 requires initial setting before measurement. Turn on MK-720 at setting mode (to make settings).

◆◆ 1.4.1 To turn on at setting mode

1 Push red button  $\blacksquare$  and white one white for 2 seconds or more. Red

 $\overline{2}$  If your MK-720 is already turned on,  $\overline{2}$  ase turn off and restart

with procedure written in **1**.

**3** By pushing red button  $\Box$  for 2 seconds and more, MK-720 transitions from (any screen of) setting mode to measuring mode.

Setting values which are finally displayed are memorized for this operation.

Setting values which are finally displayed are NOT memorized by turning off by automatic power-off or turning off with pushing white button  $\mathbf{F}$  for 2 seconds or more.

#### ◆◆ 1.4.2 Initial setting

There are 4 items in initial setting.

- Contrast of display **· Alarm level setting**
- ・Frequency of power supply of object ・Clock setting

Screen of MK-720 transitions in the order showed below after turning on at setting mode.

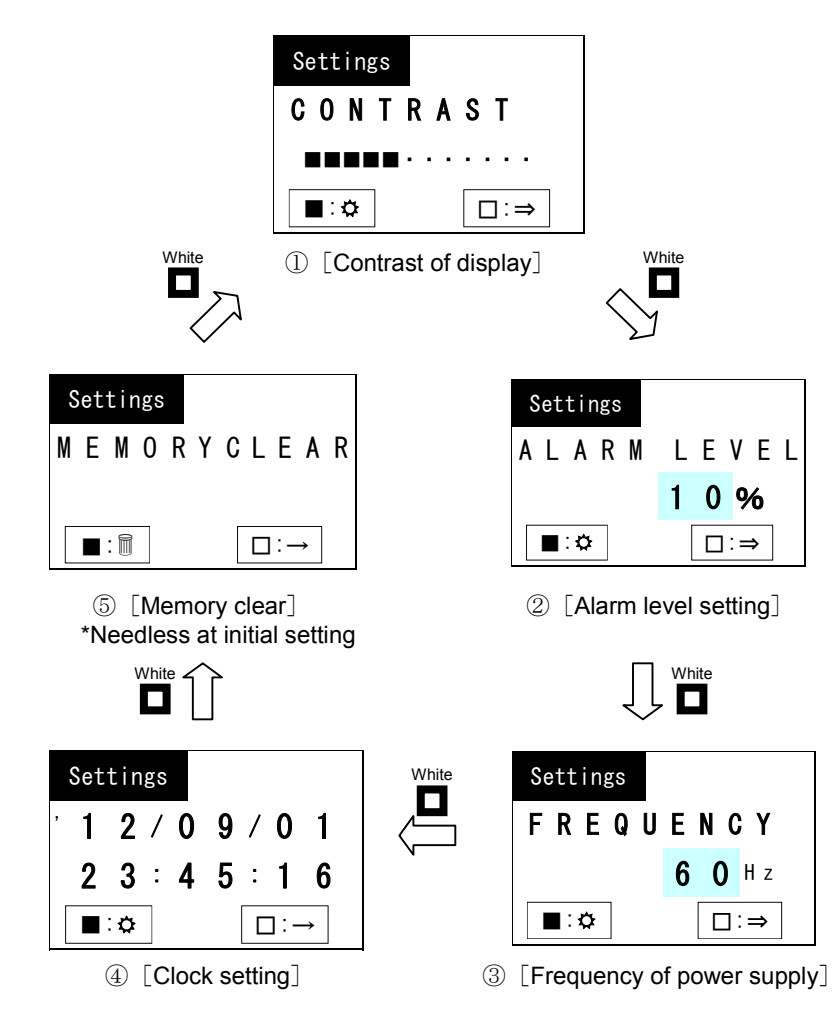

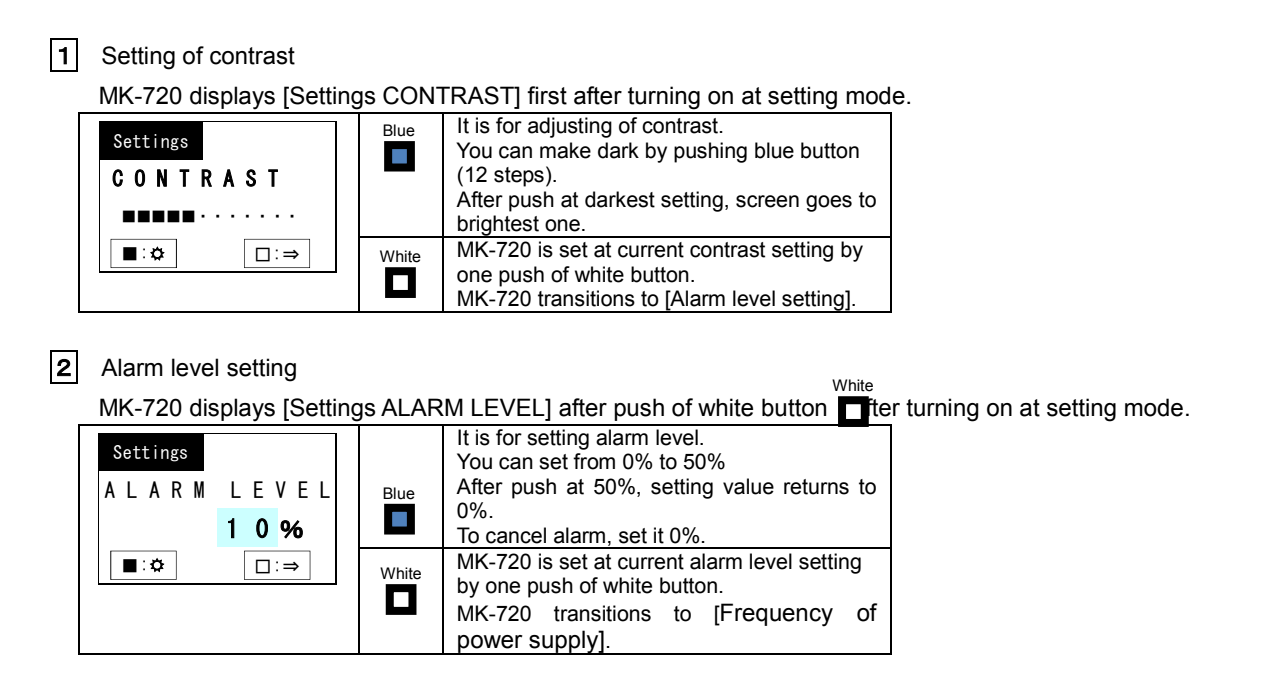

**3** Setting of power supply frequency

MK-720 displays [Settings FREQUENCY] after two push of white button **the rule turning on at setting mode.** White

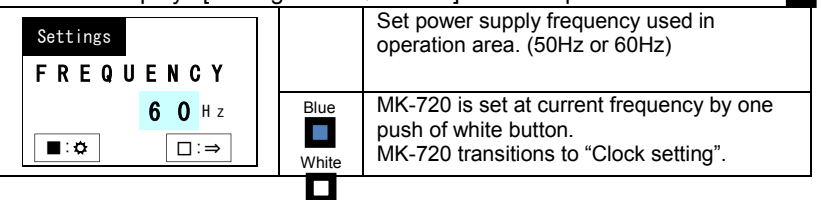

# 4 Clock setting

<u>ry</u> sossessess…g<br>MK-720 displays "Settings yy/mm/dd, hh, mm, ss" after **three** push of white button █ after turning on at setting mode П

 $\langle$ To set clock of MK-720>

- 1. Turn on at setting mode.
- 2. Push white button  $\Box$  three times to transition to clock setting mode
- 3. Push blue button for 2 seconds or more. Cursor on screen appears after releasing of button.
- 4. Move cursor by pushing white button  $\Box$ .
- 5. Change values by pushing blue button
- 6. Move cursor on space for seconds, and push blue button
- 7. Transition to "MEMORY CLEAR" screen, by pushing white button  $\Box$ .
- (Do not push white button not to make  $MK-720$  turns off,)

8. To transition from "MEMORY CLEAR" screen to "CONTRAST" screen, push white button.

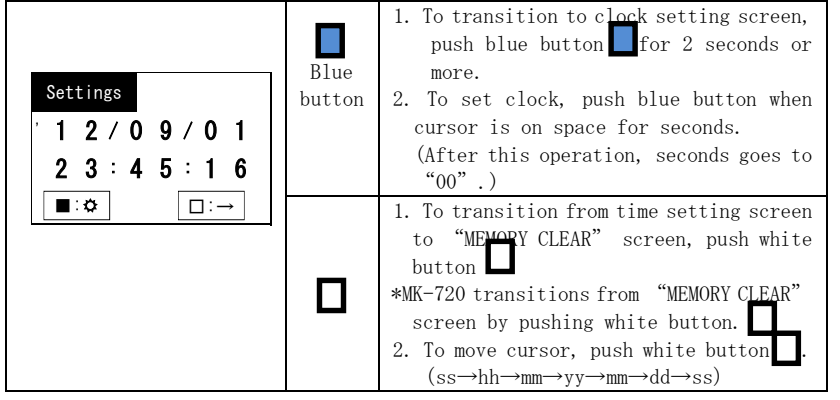

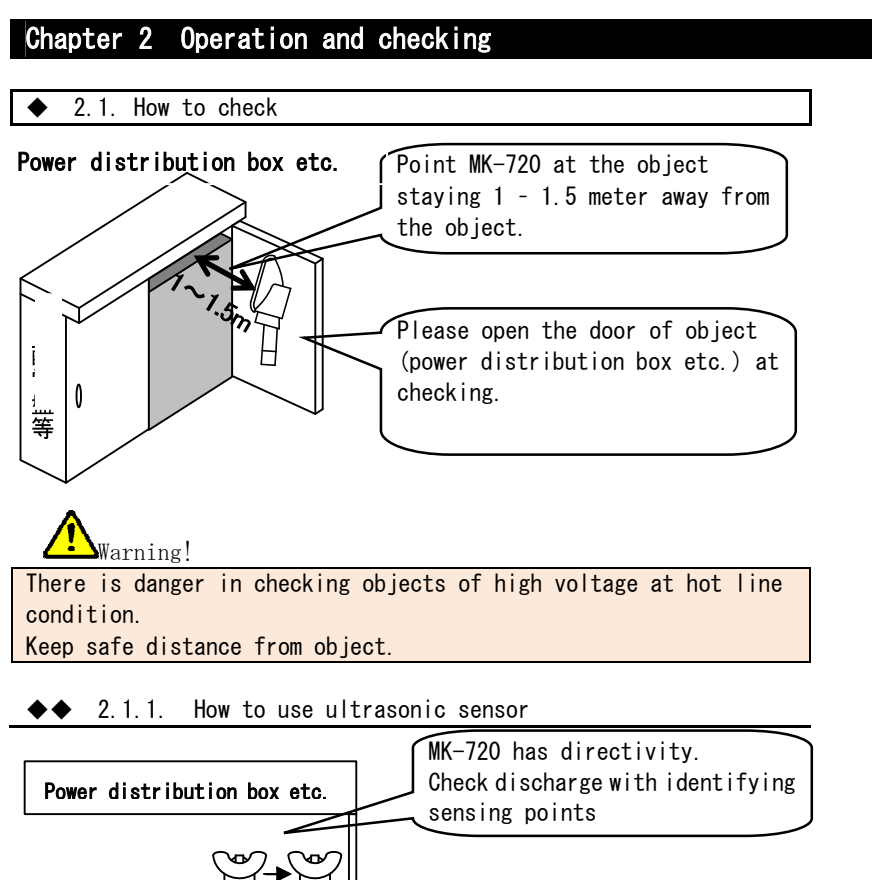

Check for 0.5 second to 1 second on each sensing points.

#### ◆◆ 2.1.2. Recommendation of use of earphone

We recommend using earphone while checking to reduce burden of checking. If you hear low sound from earphone, see screen.

MK-720 automatically turns off after 5 minutes of no operation.

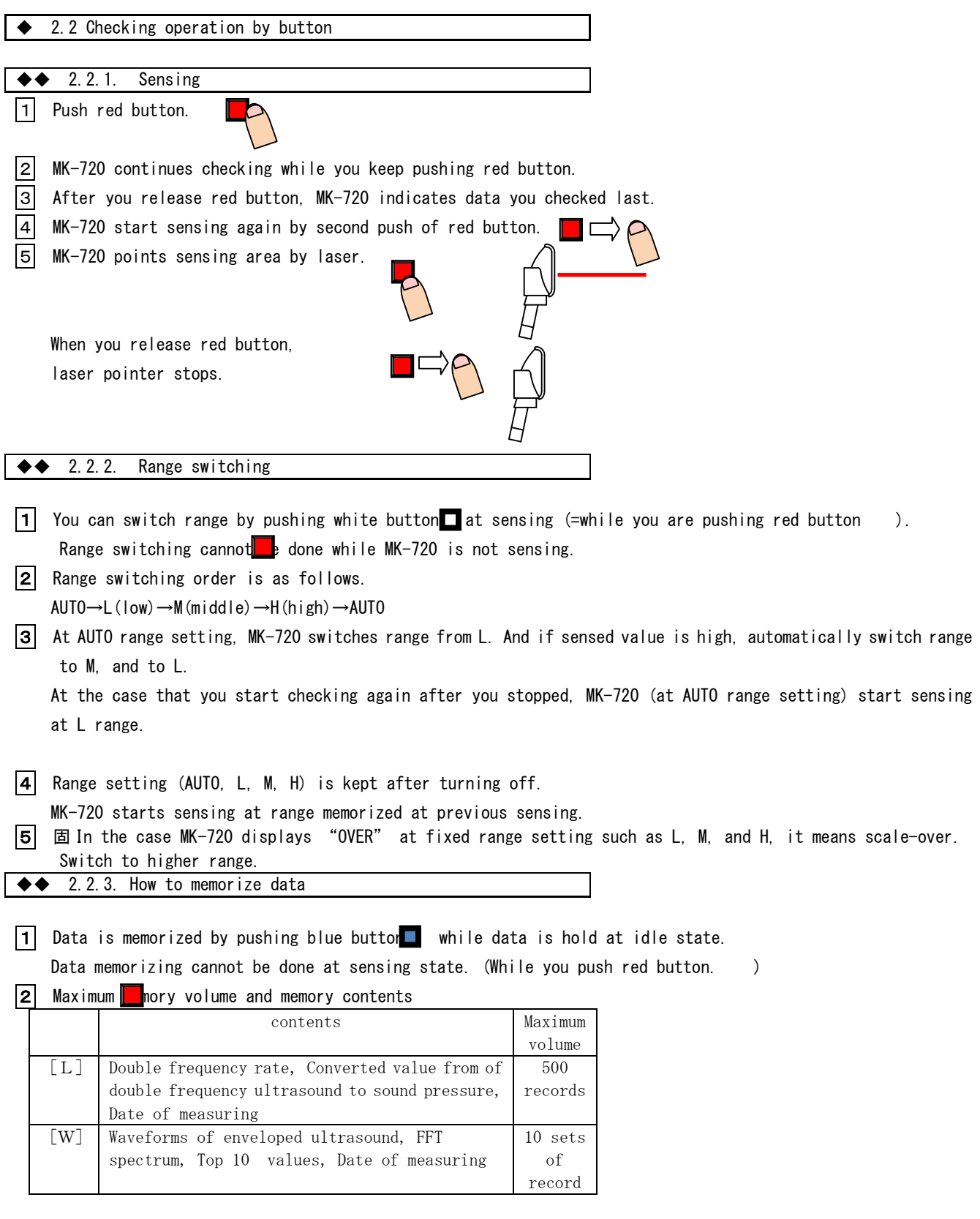

- **3** You can choose L and W by pushing white button at idle state. О
- 4 MK-720 stores data under data number which is displayed on screen. Data of L and W is stored under each different number. Data number is automatically issued, and data number increases one by one.
- 5 You can freely change data number. (Only at non-measuring condition.)

1. MK-720 switches into data number П changing mode by pushing blue B<sub>lue</sub> button for 2 seconds or more. button And it will return to normal mode by one more pushing of blue DATA INDEX button. [L] No. 0 2 5 2. You can change number which is on  $\overline{\blacksquare:}$ cursor. □:R 3. MK-720 does not return to normal mode when number you set is out of range. [L] range: 1 – 500 [W] range: 1 -10 1. You can choose digit position by  $\Box$ pushing white button. White button

6 MK-720 indicates "Overwrite?" in the case that MK-720 has data under data number which is currently indicated. By pushing blue button, data is overwritten. By pushing white button, overwriting is suspended

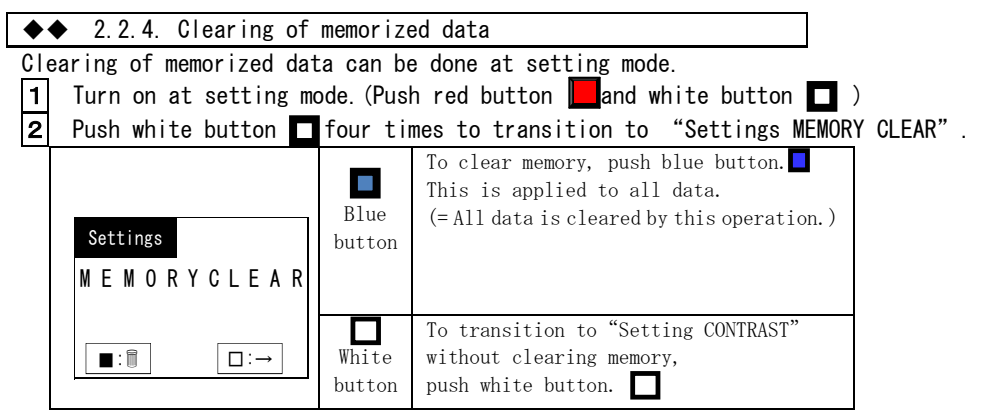

#### Chapter 3. Data communication

MK-720 is able to send memorized measuring record to computer via USB cable.

#### ◆ 3.1. System requirements

To utilize data on PC, MK-720 requires environments showed below.

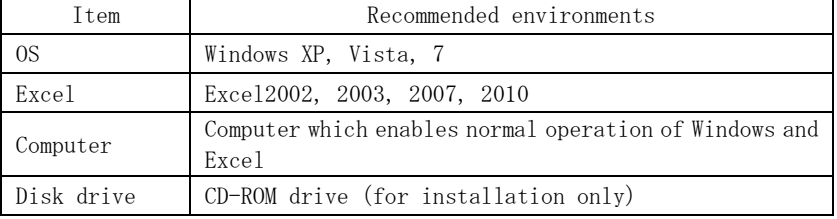

◆ 3.2. Installation of driver software

◆◆ 3.2.1. For Windows Vista® and Windows 7<sup>®</sup>

 $\boxed{1}$  Set installation disk on disk drive of the computer.

**2** Connect USB port of computer and that of MK-720 with USB cable.

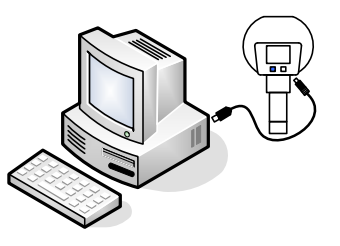

**3** Turn on MK-720 by pushing red button **for** for 2 seconds or more.

4 Computer may display a display window as showed below, on Windows Vista® Choose "Ask me again later" or "Don't show this message again for this device".

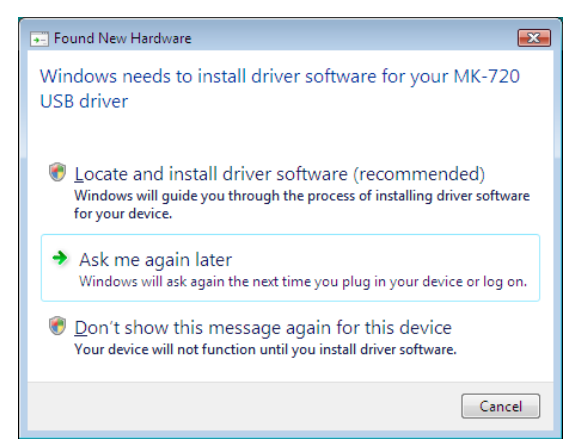

5 Open 【control panel】.

6 Click 【Hardware and Sound】.

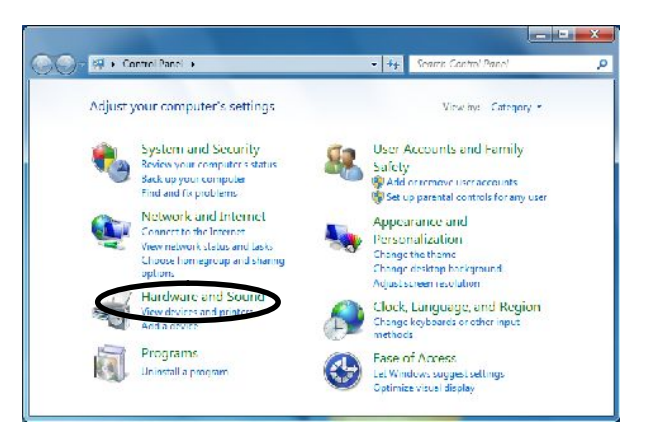

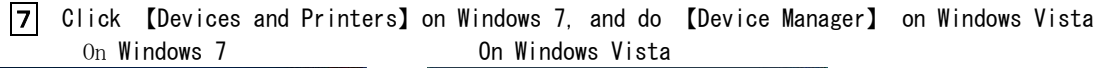

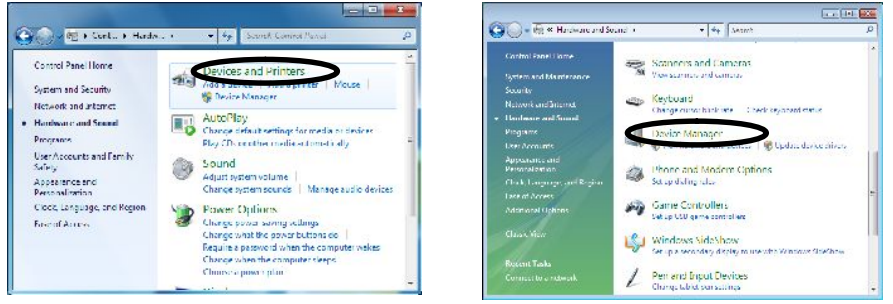

8 Right click 【MK-720 USB driver】in【Other devices】and do 【Update Drive Software】. In the case you cannot find 【Update Drive Software】, please retry after a few seconds later.

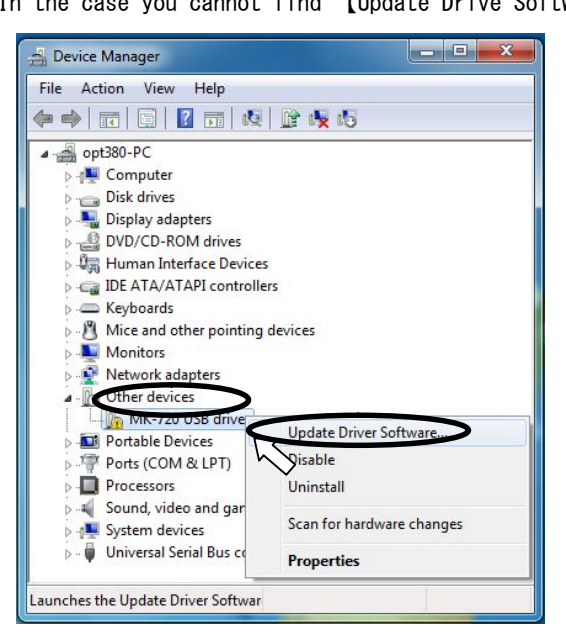

9 Click 【Browse my computer for driver software】

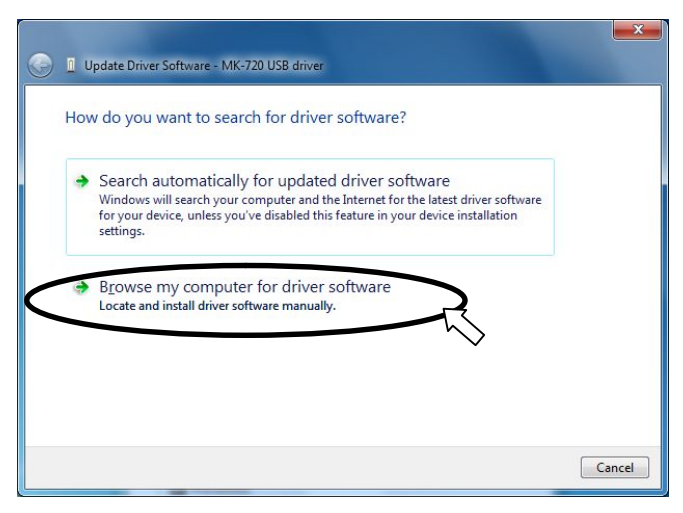

10 Click "Browse" button and choose the folder which has driver software. (Most common choice is "MK-720\_USB\_driver".)

Click "Next" button after selection of folder.

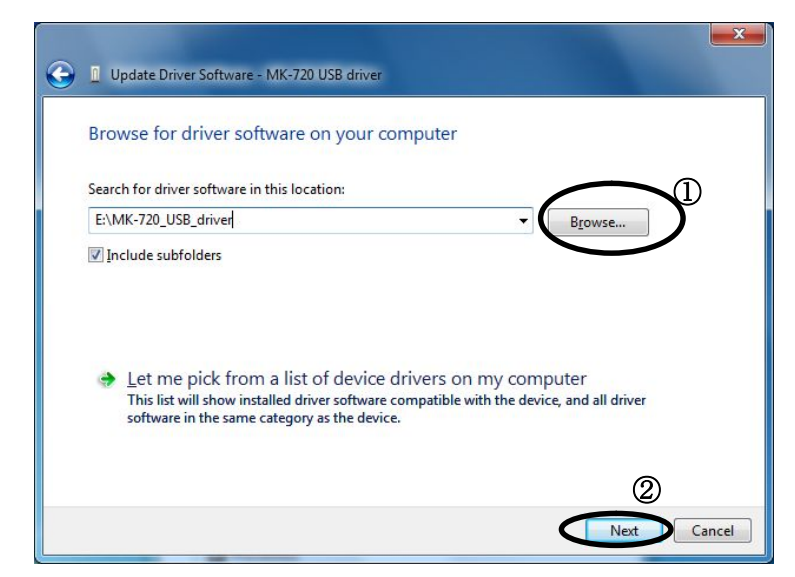

11 Click 【Install this driver software anyway】at the case that security warning window appears.

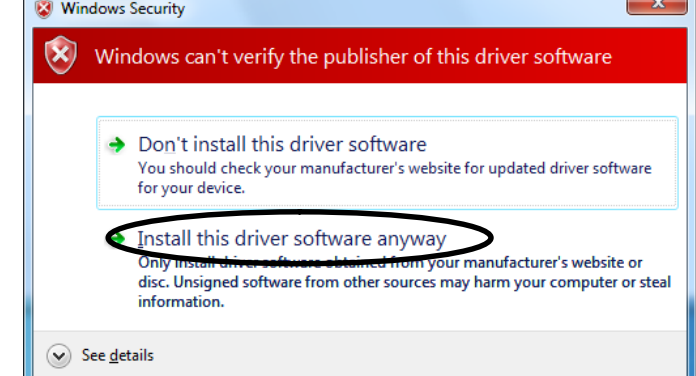

12 Installation of driver software shall start

13 Click "Close" button.

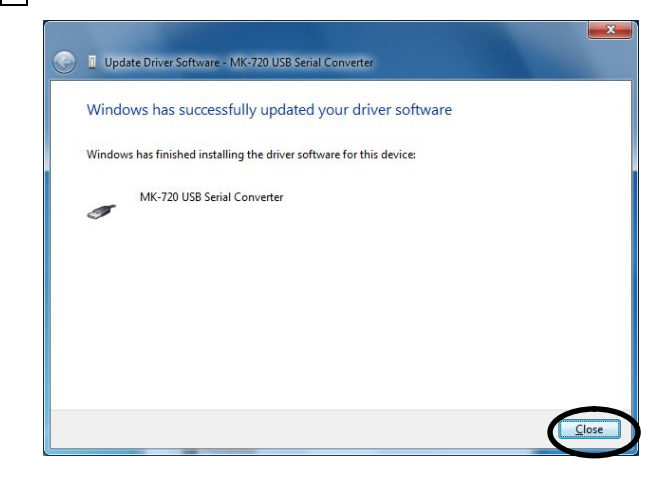

14 Open "Control panel" to install USB serial port.

- 15 Right-click "USB Serial Port" in "Other devices" at "Device Manager", and click "Update driver software".
	- (In the case that you cannot find "Update Driver Software", please retry after a few seconds later.)

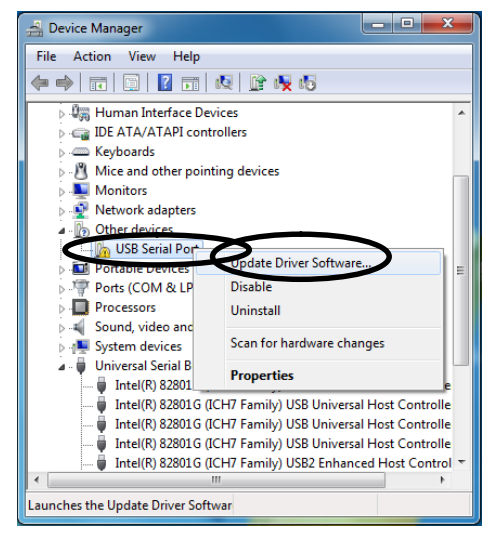

- $\overline{16}$  Install in the same way as procedure showed from  $\overline{9}$  to  $\overline{12}$ .
- 17 Click "Close" button after completion of driver software installation.

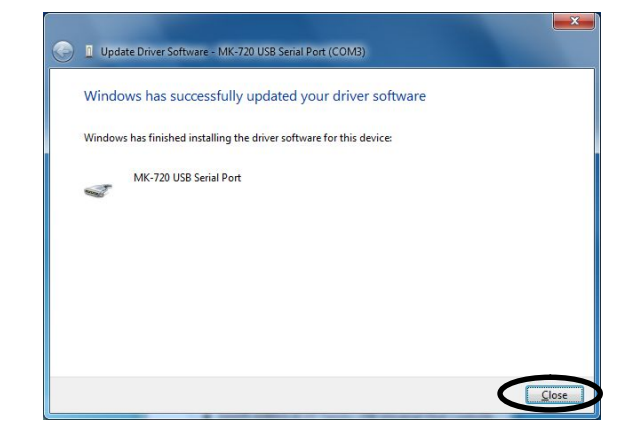

17 Confirm "MK-720 USB Serial Port (COM X) (☆ X is numeric) is added in "Ports(COM & LPT) at "Device Manager". Take note of the number "X". COM number will be required to utilize "Download sheet". This COM number differs by computer by computer.

#### ◆◆ 3.2.1. For Windows XP

- $|1|$  Set installation disk on disk drive of the computer.
- 2 Connect USB port of computer and that of MK-720 with USB cable.

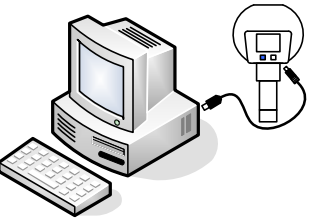

- 3 Turn on MK-720 by pushing red button for 2 seconds or more.
- 4 Computer will display "Found New Hardware Wizard". Choose "Install from a list of specific location [Advanced]"and click "Next".

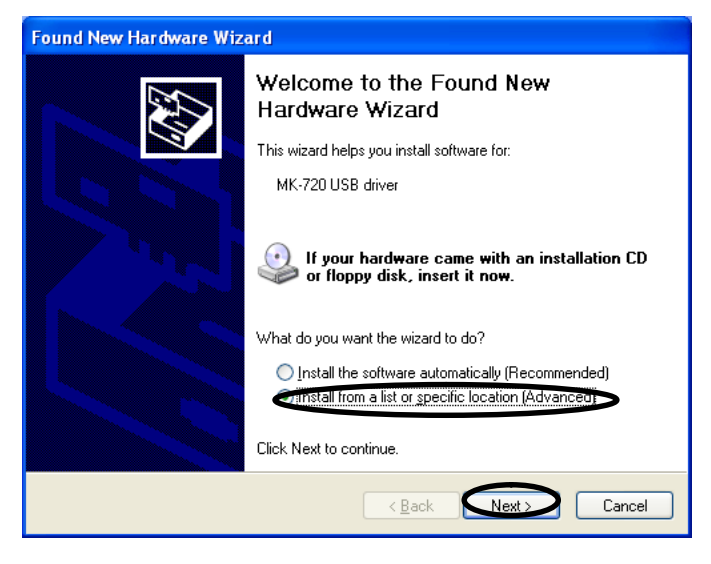

5 Choose "Search for the best driver in these locations." and check on boxes ("Search removable media [floppy, CD-ROM...] and "Include the location in the search: ) .

 Click "Browse" button and choose the folder which has driver software. (Most common choice is "MK-720\_USB\_driver".)

Click "Next" button after selection of folder.

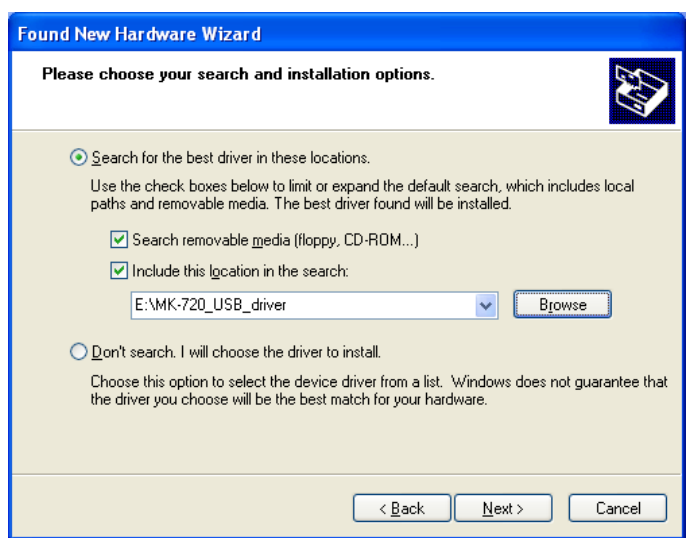

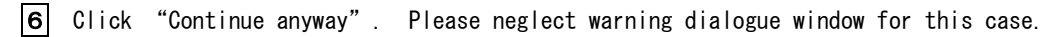

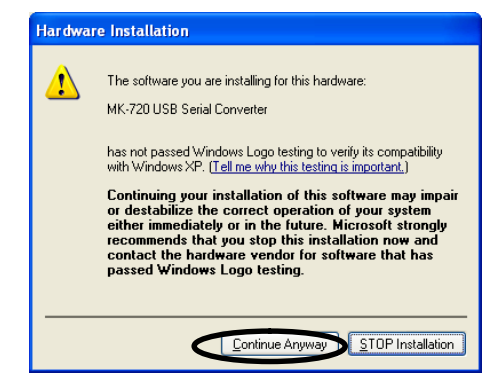

- 7 Installation of driver software shall start.
- 8 Click "Finish" button after completion of driver software installation.

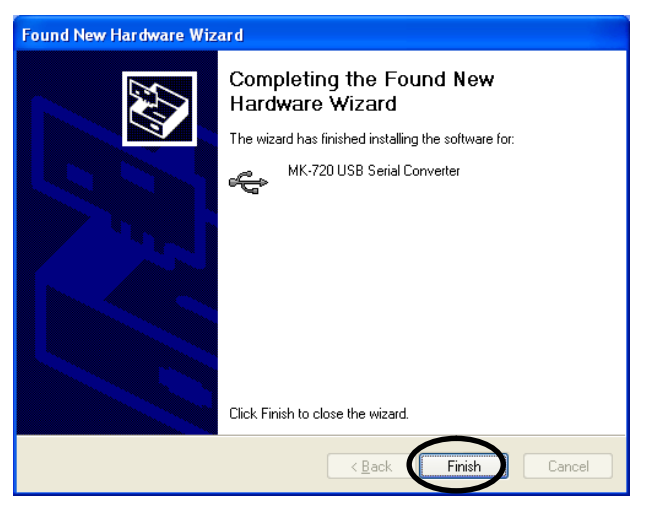

9 "Found New Hardware Wizard" shall be displayed after clicking of "Finish" in step 8. Choose "Install from a list of specific location [Advanced]"and click "Next".

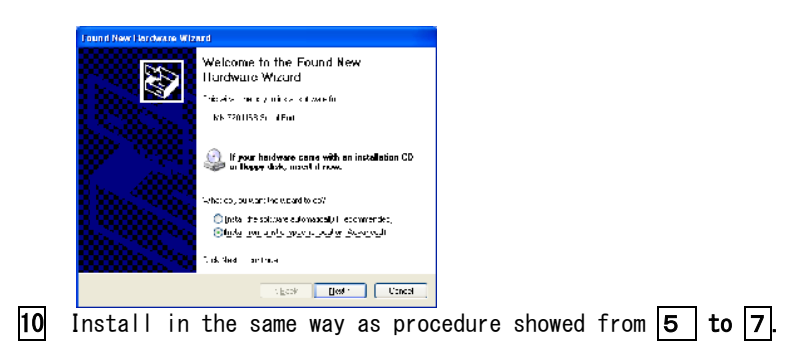

11 Click "Close" button after completion of driver software installation.

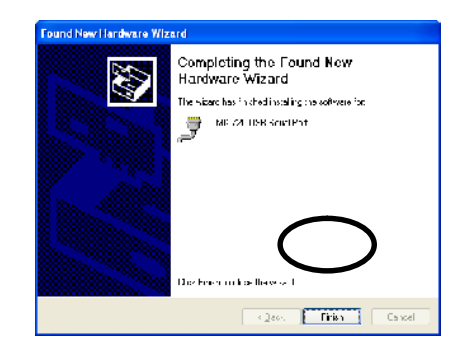

12 Open "Control Panel".

13 Click "Performance and Maintenance"。

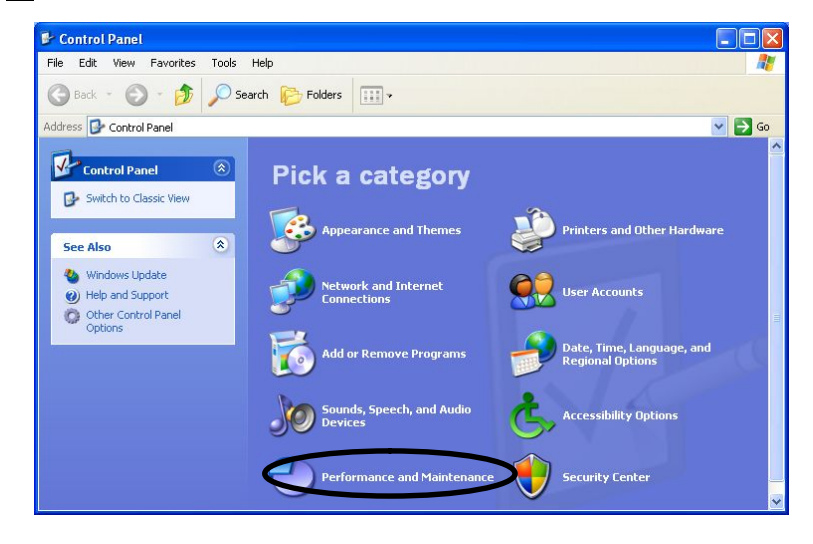

 $\triangledown$ 

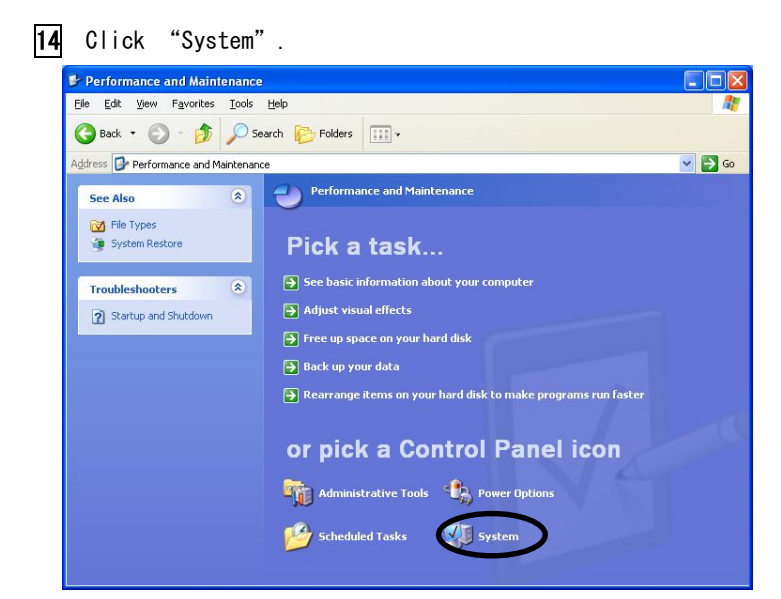

15 "System properties" dialogue box will open. Click "Hardware" tab and do "Device manager".

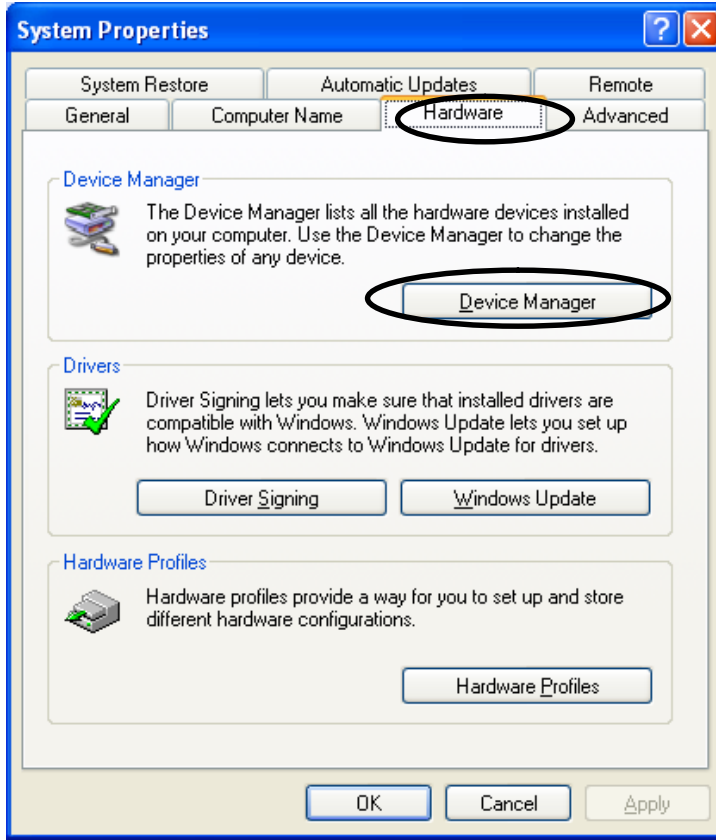

16 Confirm "MK-720 USB Serial Port (COM X) (☆ X is numeric) is added in "Ports(COM & LPT) at "Device Manager". Take note of the number "X". COM number will be required to utilize "Download sheet". This COM number differs by computer by computer.

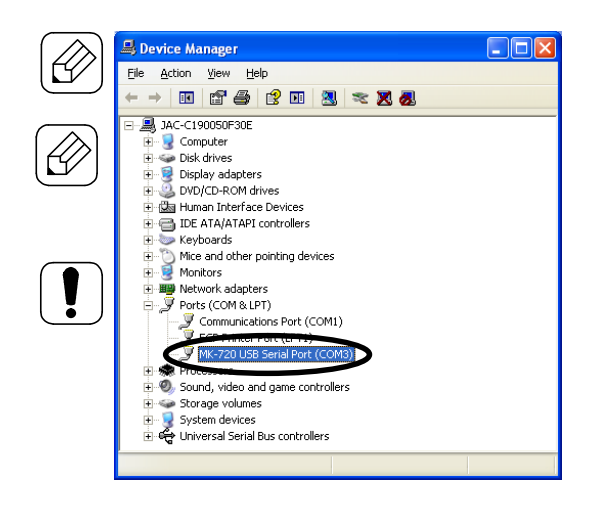

#### 3.2. How to use download sheet (Excel files)

1 Open "MK-720 data download sheet".

MK-720 requires Microsoft Excel version Excel 2002, 2003, 2007, and 2010. at use of Excel software.

 "MK-720 data download sheet.xls" file is stored in CD included in standard configuration of MK-720. Please utilize after downloading to your computer.

Macro function should be enabled to use "MK-720 data download sheet". See page 28 to check details.

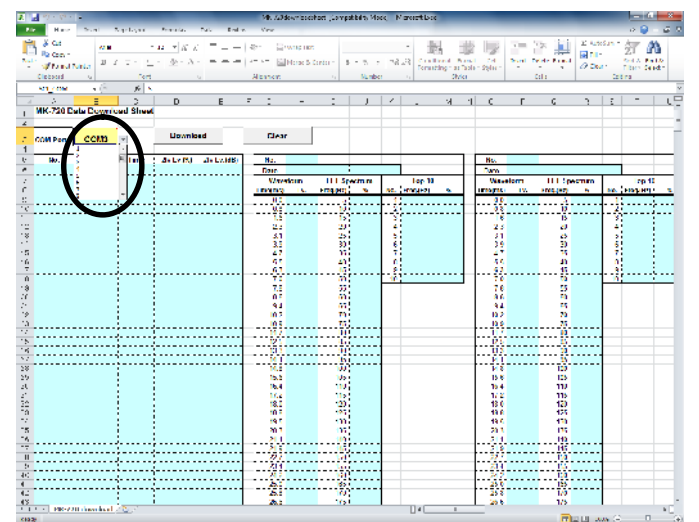

#### 2 Set COM number (which is noted at installation of driver software) on USB serial port of download sheet.

3 Connect USB port of computer and that of MK-720 with USB cable.

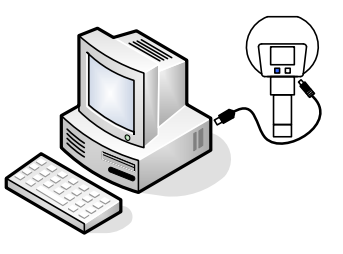

4 Turn on MK-720 by pushing red button for 2 seconds or more. MK-720 will automatically display "USB DOWNLOAD".

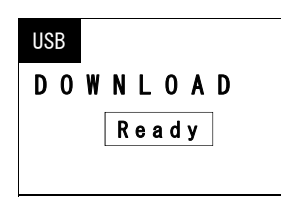

5 Click "Download" button on "Download sheet". Downloading shall start.

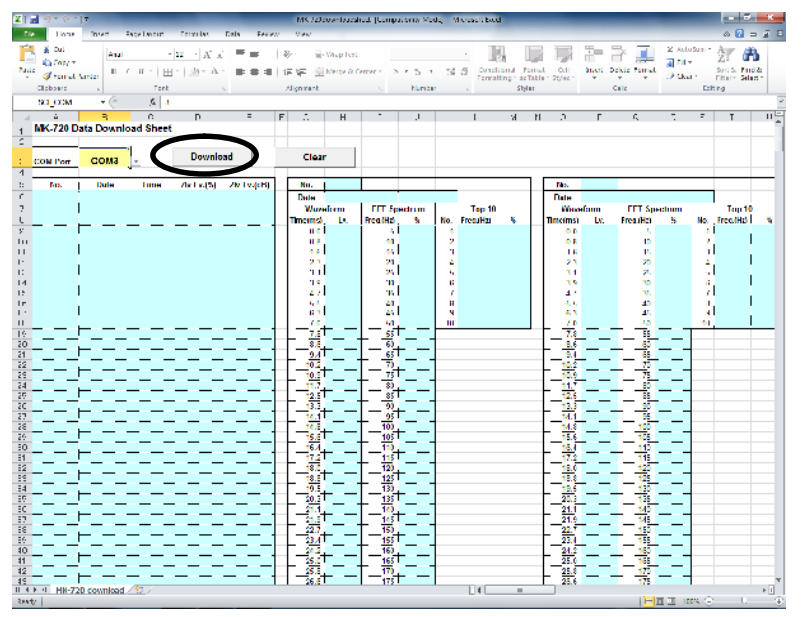

6 To clear currently displayed data, click "Clear" button.

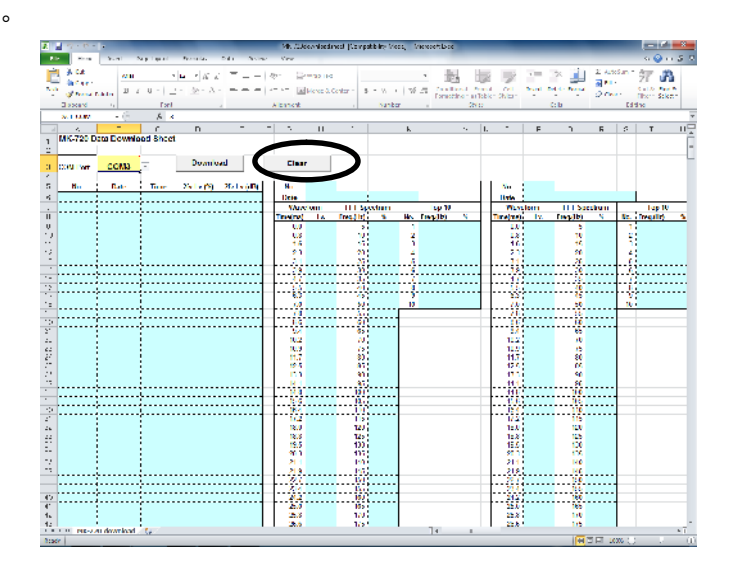

#### $|7|$  To store downloaded data, save datasheet with naming.

 Data stored in MK-720 is not cleared by downloading. To clear data in MK-720, do in procedure written in page 12.)

#### ●To enable macro function

 Computer may display warning about macro function at opening downloading sheet (Excel file). Set macro or contents enable for this case.

(1) For Excel2007 and Excel2010

Click "Enable content" button on yellow bar on the top of display.

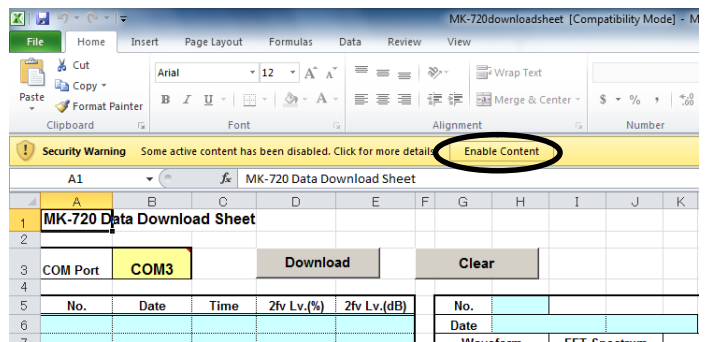

(2) (2) For Excel2003

Click "Enable Macros"button on security warning window as showed below.

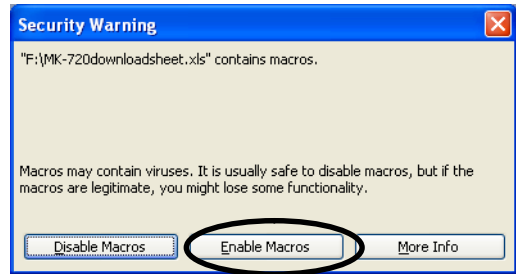

 In the case "Download" button or "Clear" button is effective without being displayed security warning window, proceed filing.

 If "Download" button or "Clear" button is NOT effective and security warning window is NOT displayed, security level is set at very high class. Set security level to enable macro according to guidance of Excel 2003.

# Chapter 4 Troubleshooting

Check this list first for the cases which are to be considered as malfunctions.

If any case which is not in this list occurs, or if the case it is not recovered even after countermeasure shown here, contact the agent from which you purchased. In the case you had purchased from us directly, please send email to us.

<Tokyo@jfe-advantech.co.jp>

Please kindly let us know the model name, type number, and symptoms at contacting us.

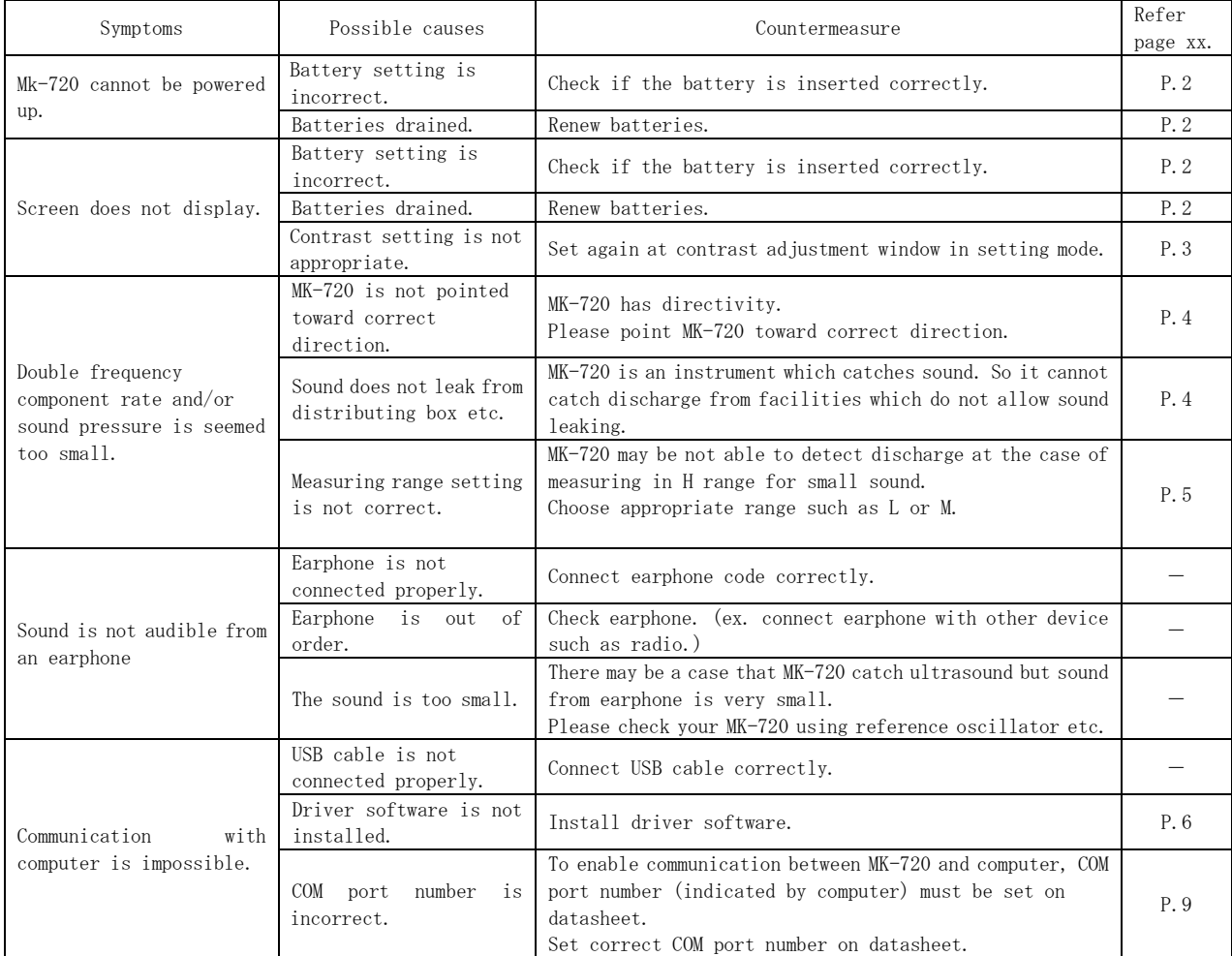

# Chapter 5 Specification

# ◆ 5.1. Hardware Specifications

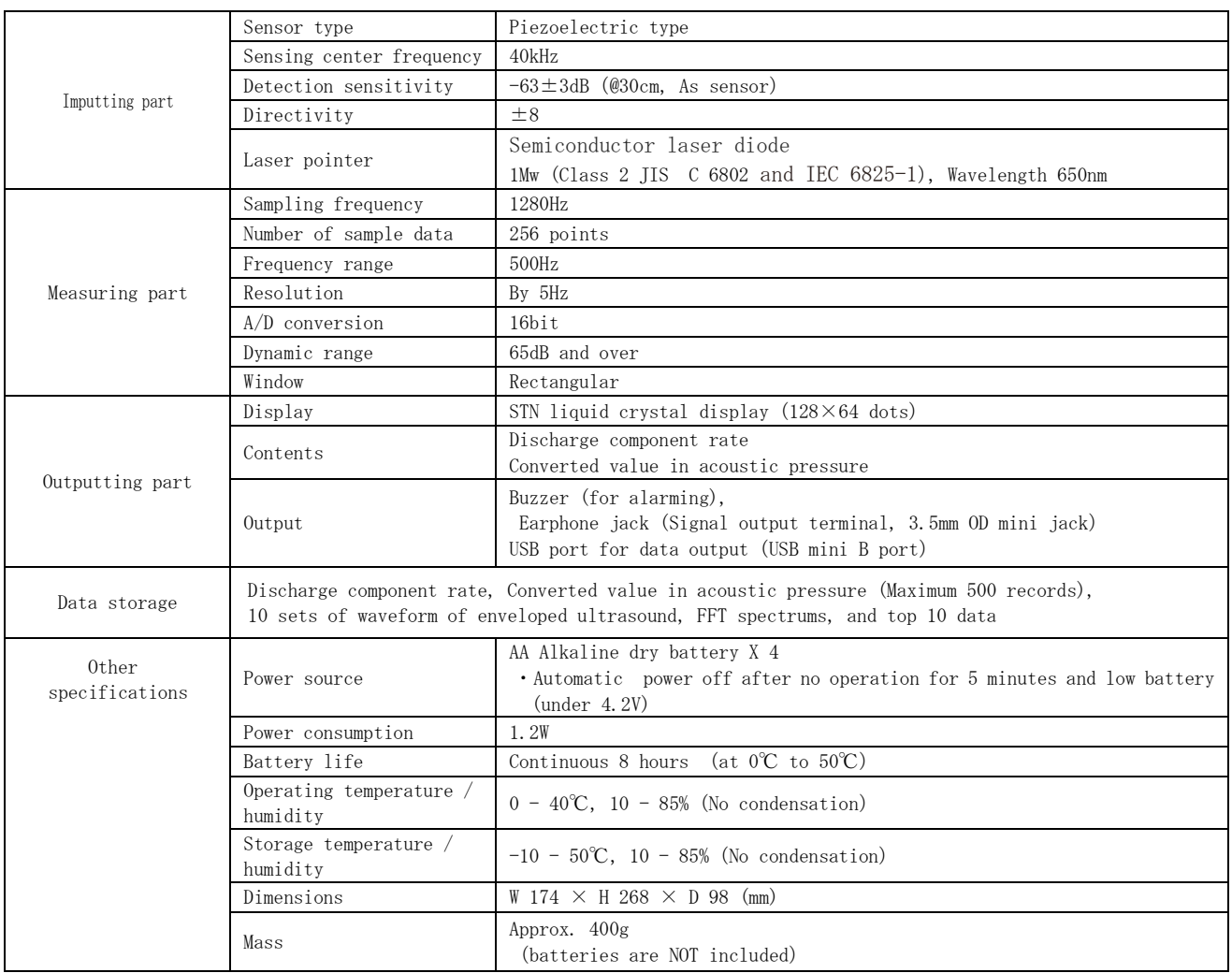

# ◆ 5.2. Outside view

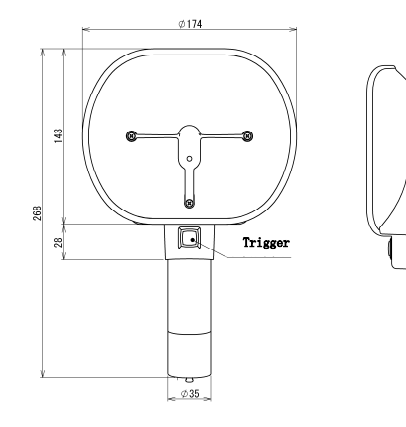

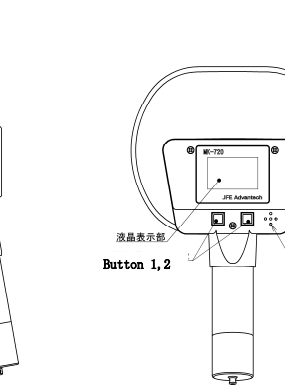

Buzzer

 $\overline{\phantom{a}}$ 

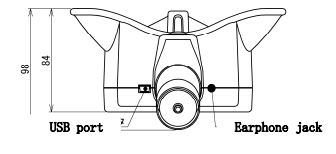

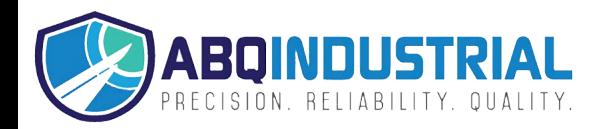

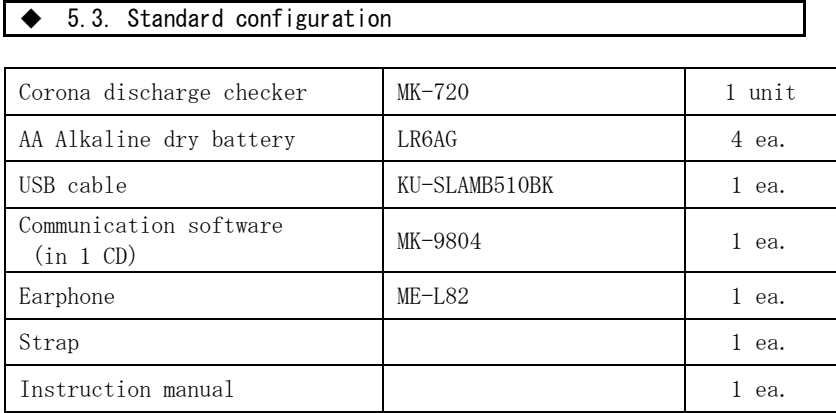

#### ◆ 5.4. Option

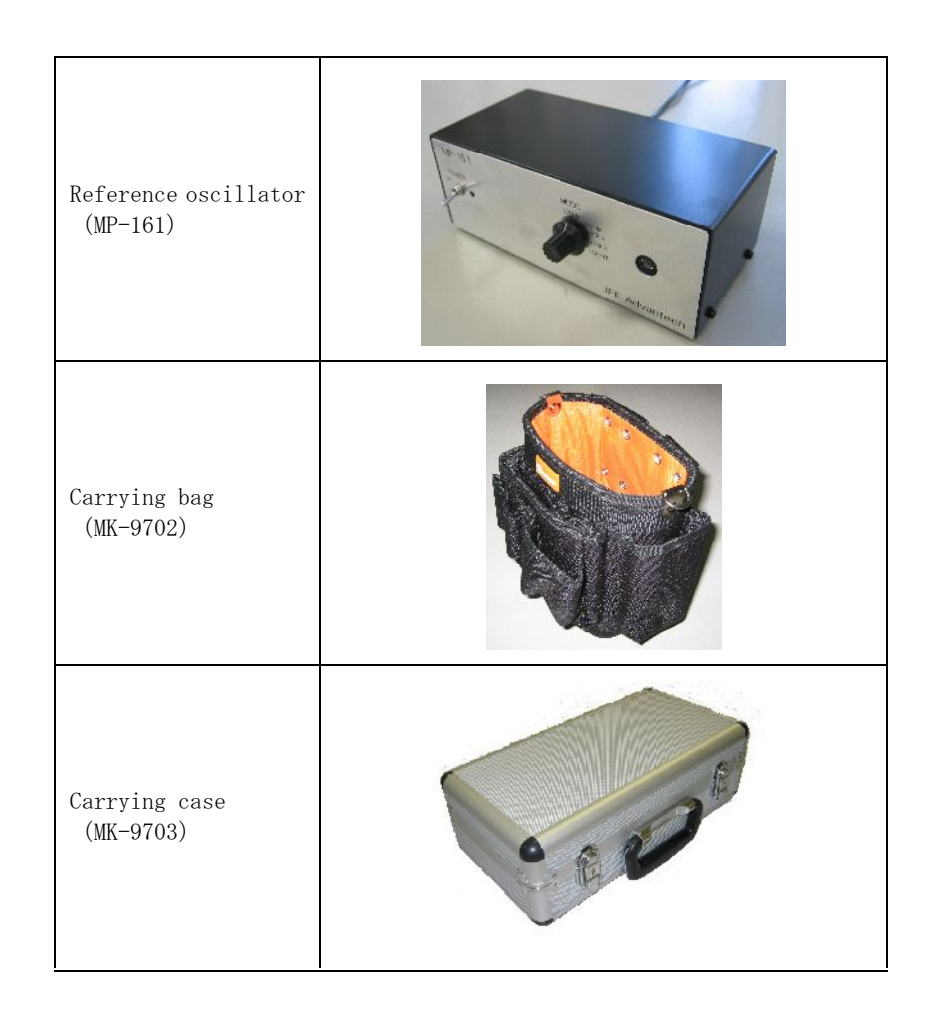

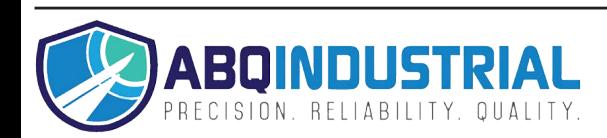